## **FAST TRACK QUICK GUIDE**

## *Viewing fields: Viewing a box draw*

*Note: You do not need to be logged in to FastTrack to view a box draw.* 

- 1. Click on **Calendar**.
- 2. Select the Meeting to be box drawn from the Calendar view.

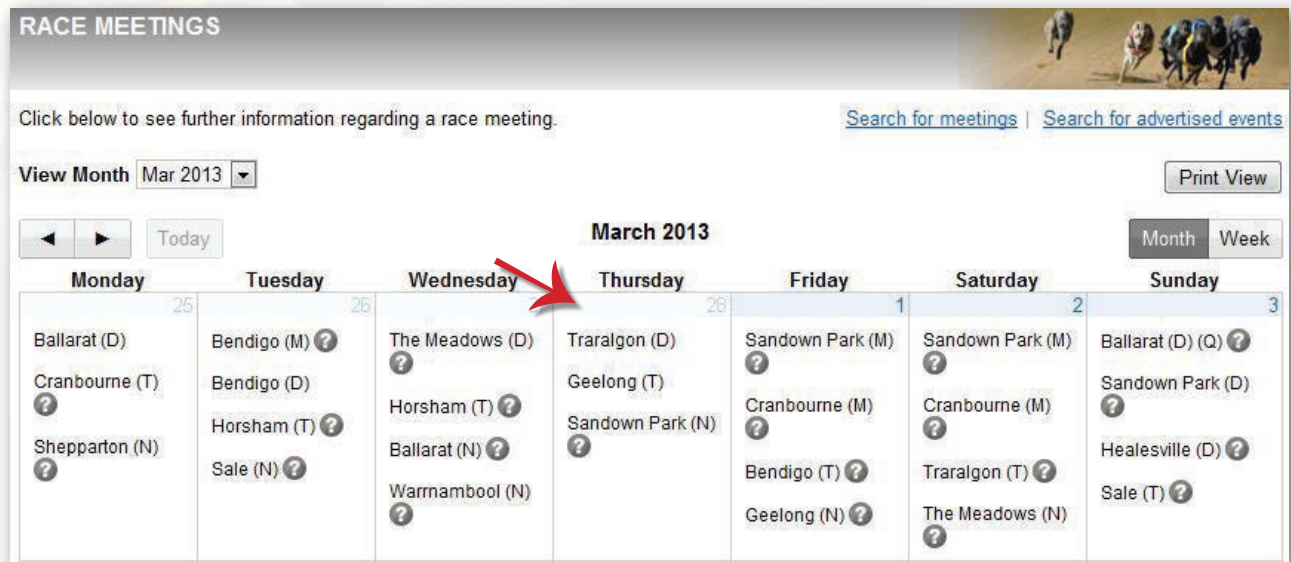

- 3. On the blue menu, click on the **Races** tab.
- 4. A countdown box will appear displaying when the meeting will be box drawn. The box draw will commence at a scheduled time.

Once the meeting has been box drawn, the **Races** tab will display the dogs in each race. The trainer of the dog will also receive an SMS text message.

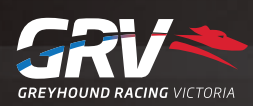

*12/03/2013*

## **FAST TRACK QUICK GUIDE**

## *Viewing fields: Order of entry*

Once a meeting has been graded, the order of entry can be viewed.

*Note: You do not need to be logged in to FastTrack to view order of entry.*

- 1. Click on **Calendar**.
- 2. Select the relevant Meeting.
- 3. Click on the **Grading** tab. *Note: This tab will only be available once a meeting has been graded.*

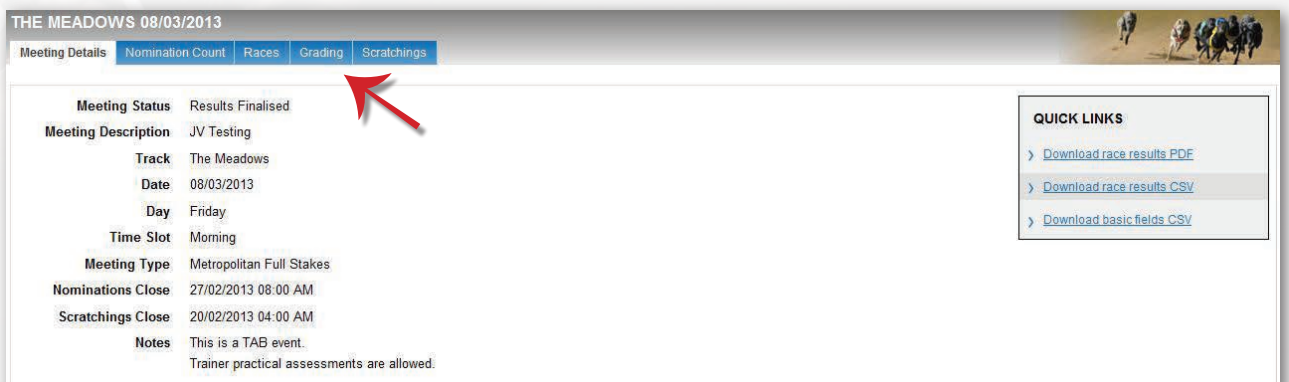

4. Click on the shaded area to view a list of dogs for each grade and distance. The order of entry will be displayed here.

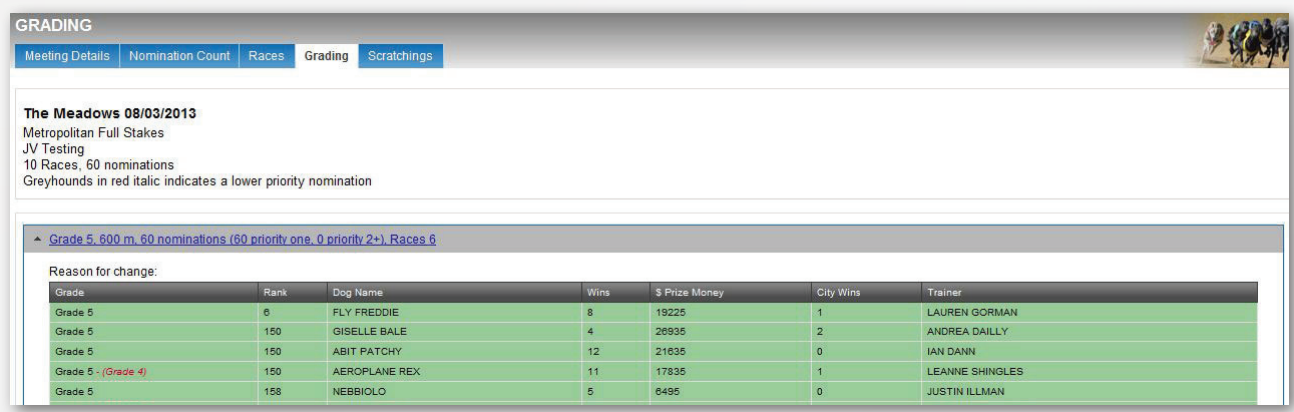

*12/03/2013*

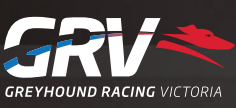